# Инструкция по выполнению заданий учащимися при дистанционном обучении

## Зайти в дневник, просмотреть задания, которые необходимо выполнить

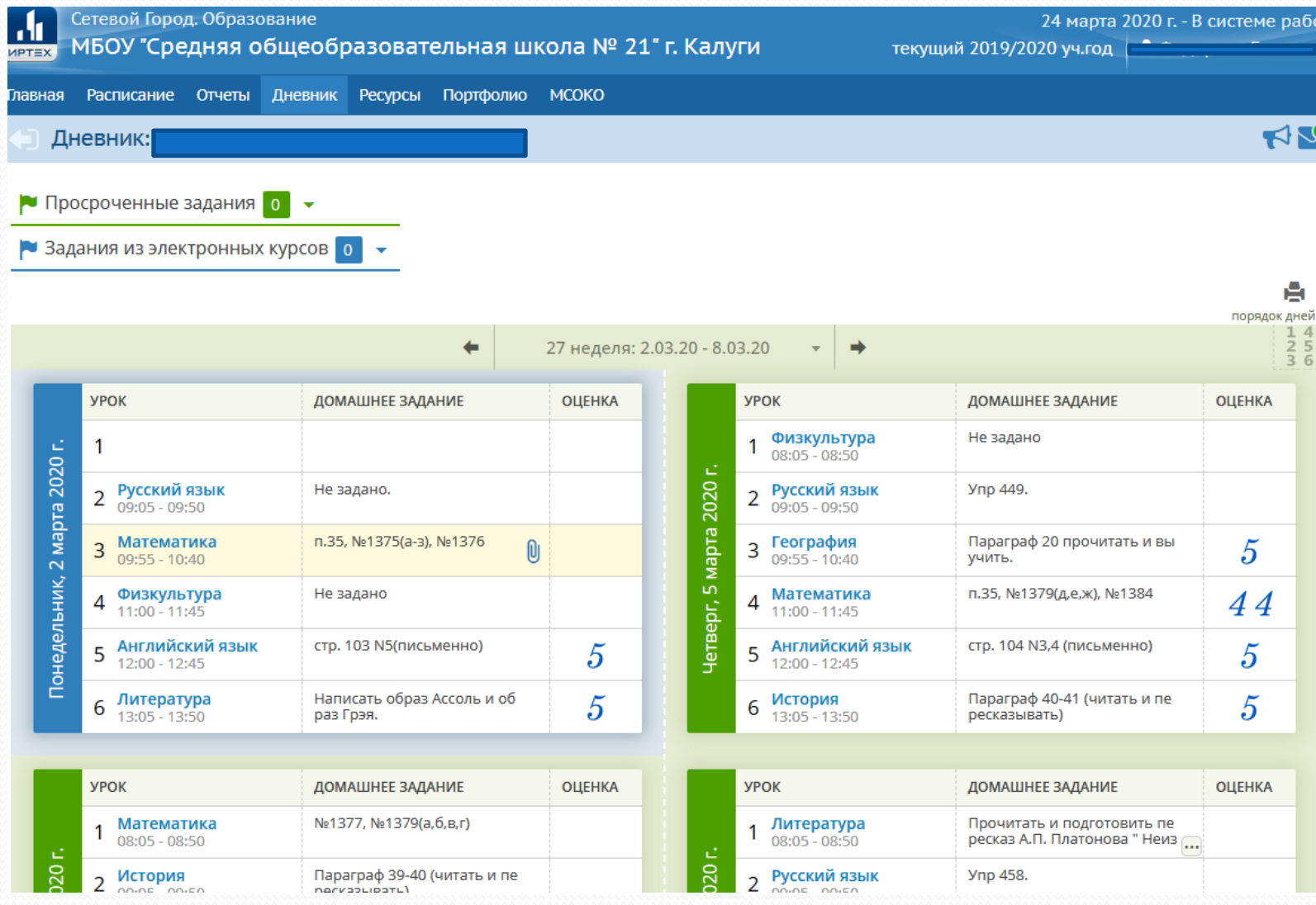

### Выбрать нужный урок и скачать

### прикреплённый файл с материалом урока,

#### нажав значок «Скрепка»

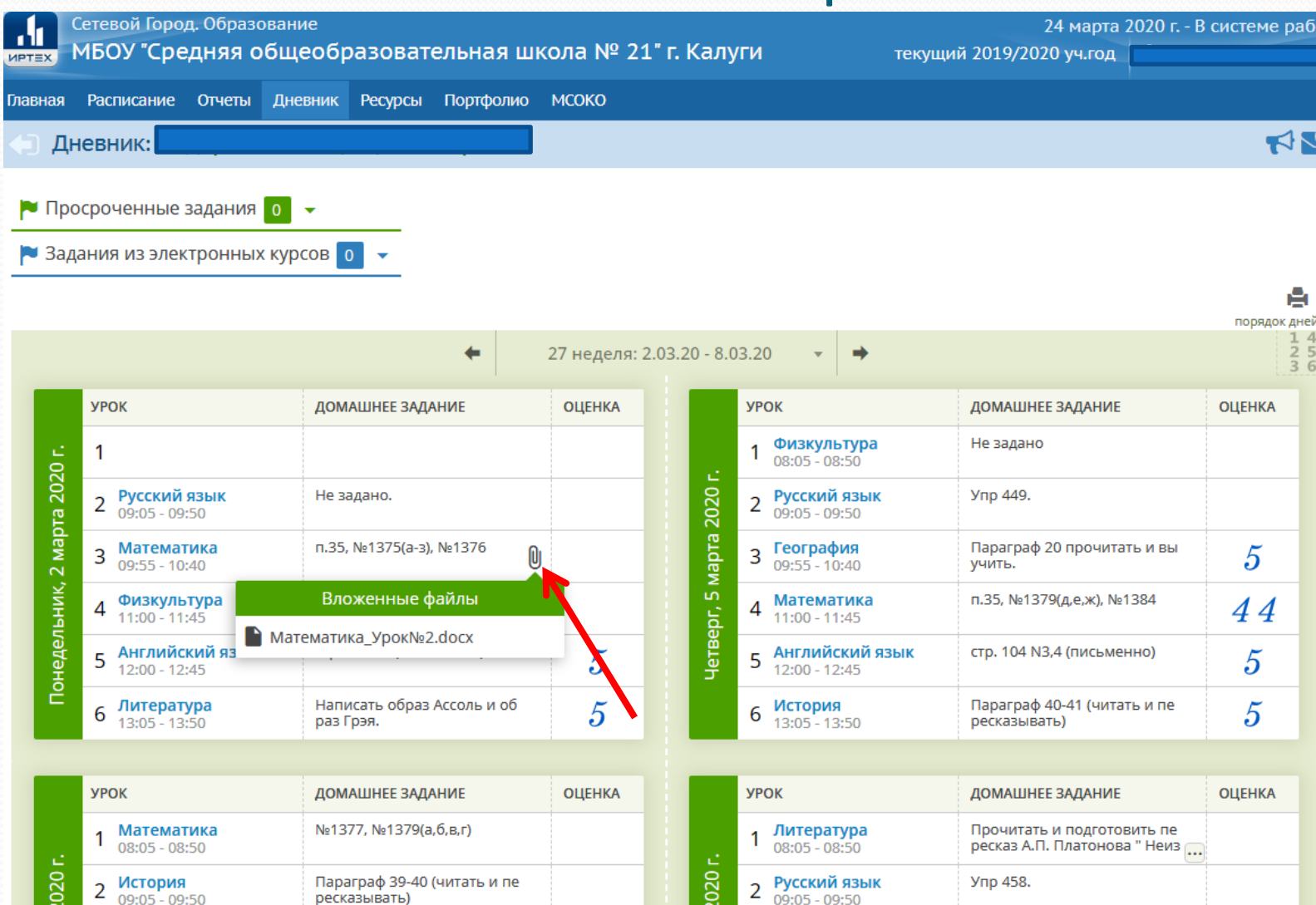

ресказывать)

Открыть скачанный файл, выполнить задание. Выполненное задание сфотографировать или отсканировать и сохранить на своем компьютере. Далее выслать файл учителю.

## Нажать на кнопку «Почта»

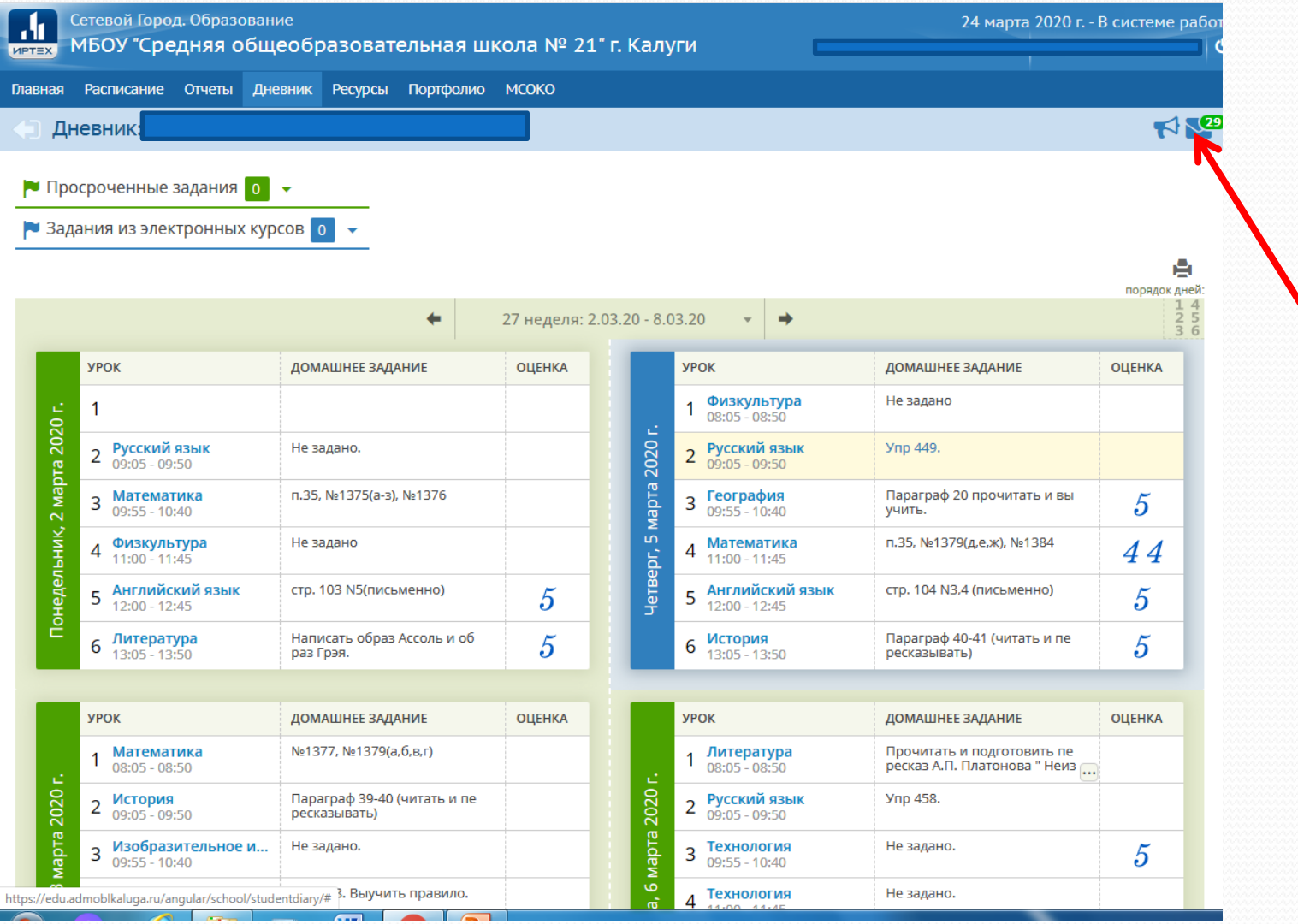

### Нажать на кнопку «Добавить»

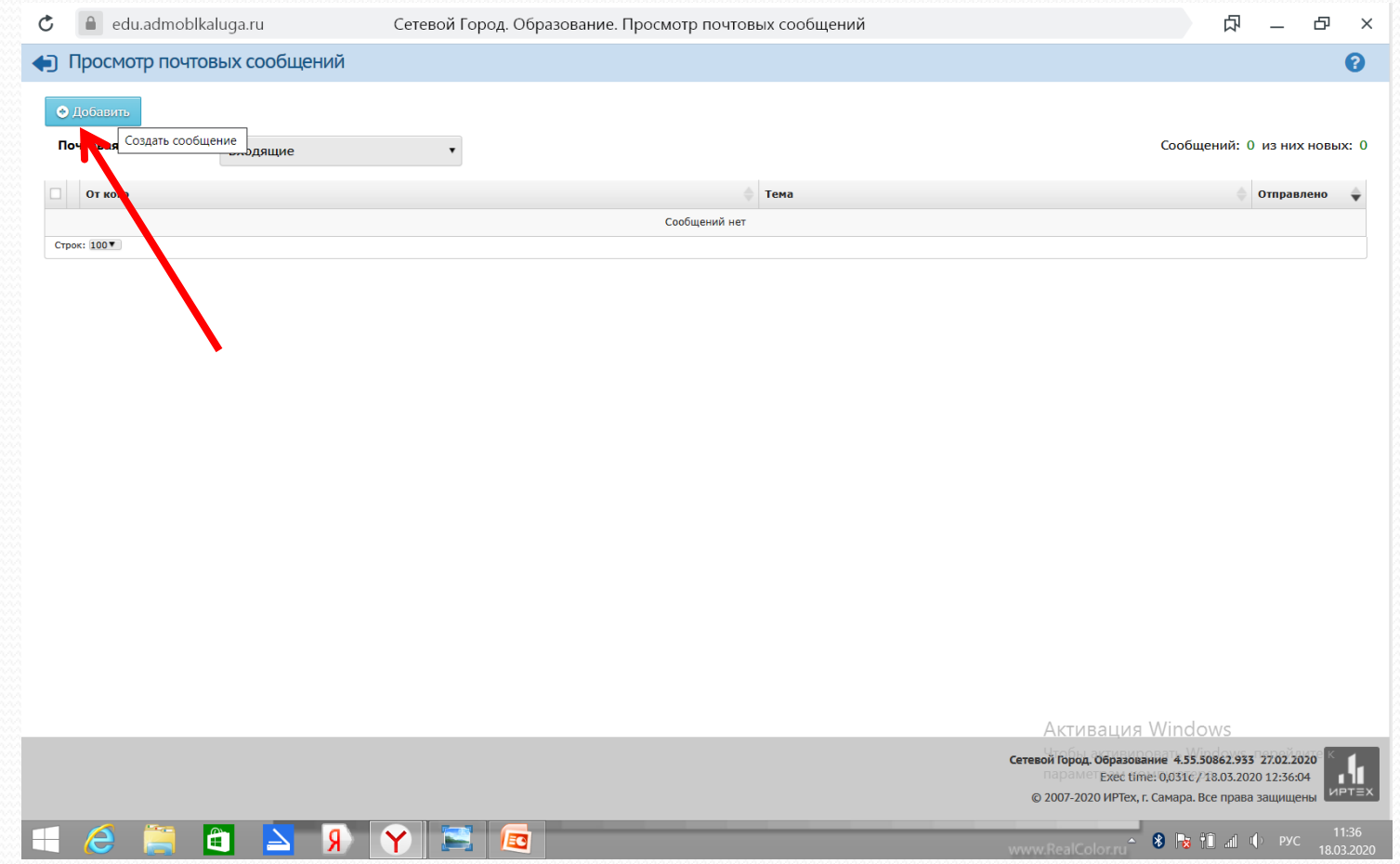

## Выбрать, кому отправляем сообщение

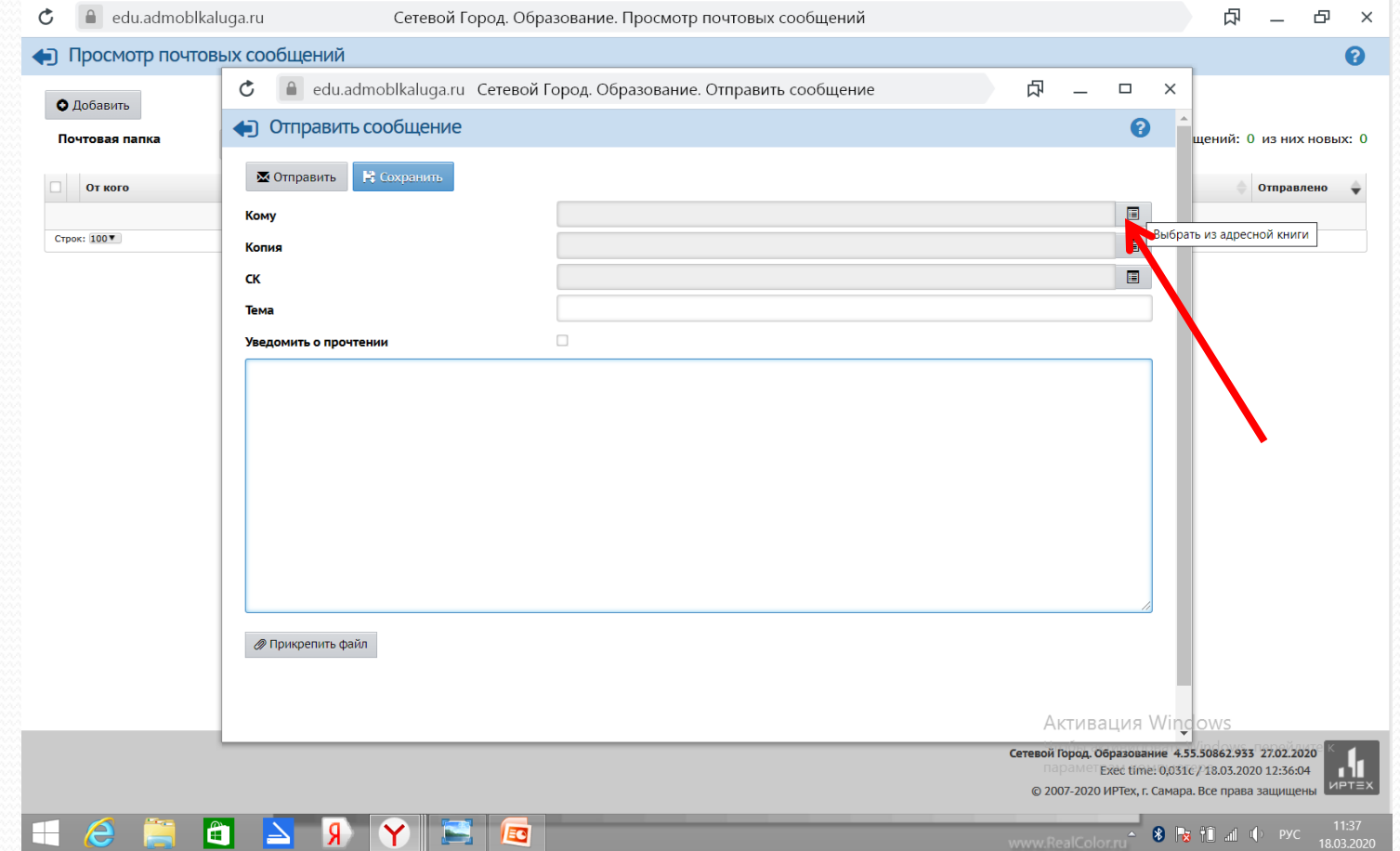

## Выбираем вкладку

## «Группа -Учителя»

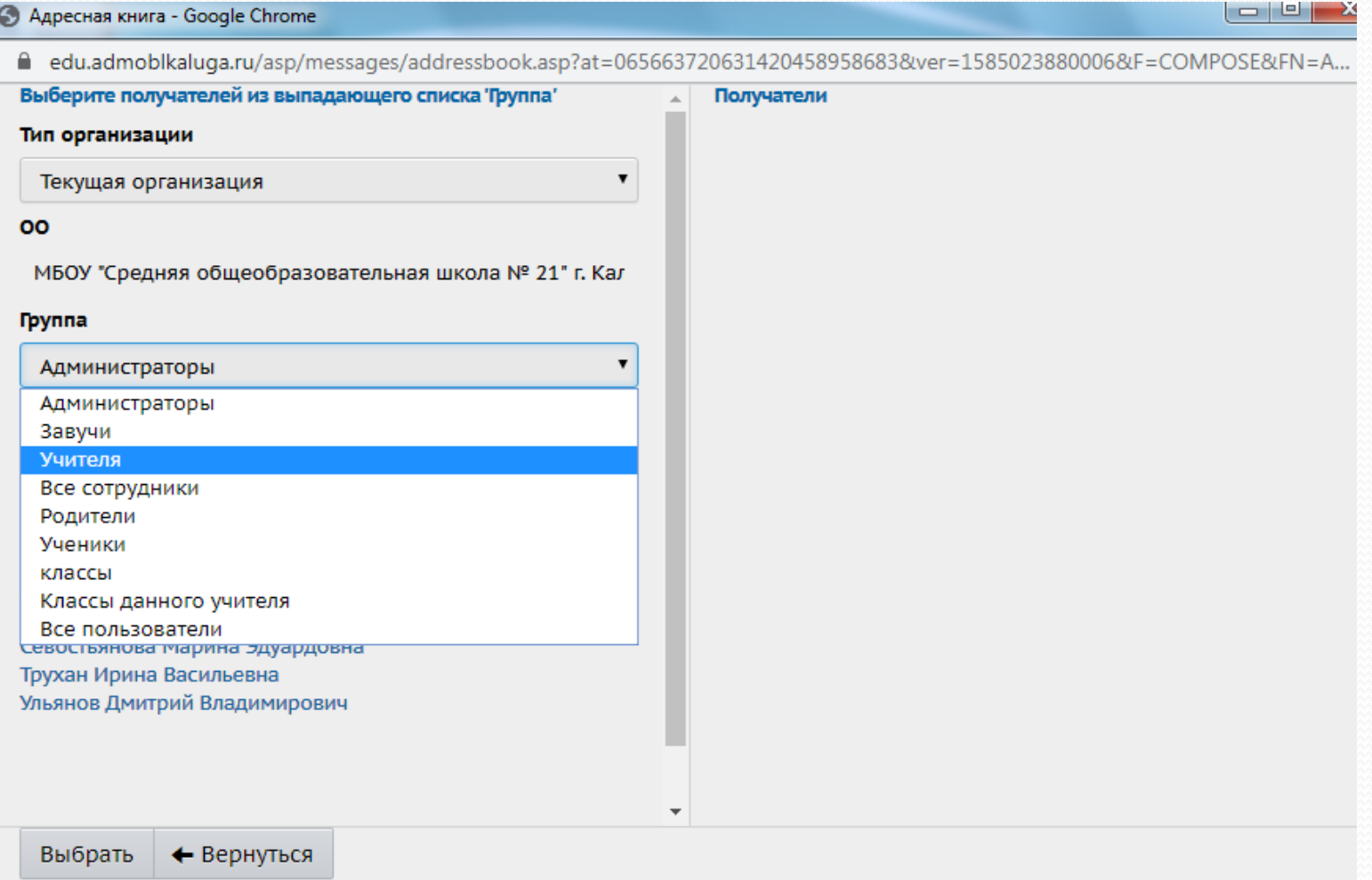

### Выбрать из списка учителя и нажать

## кнопку «Выбрать»

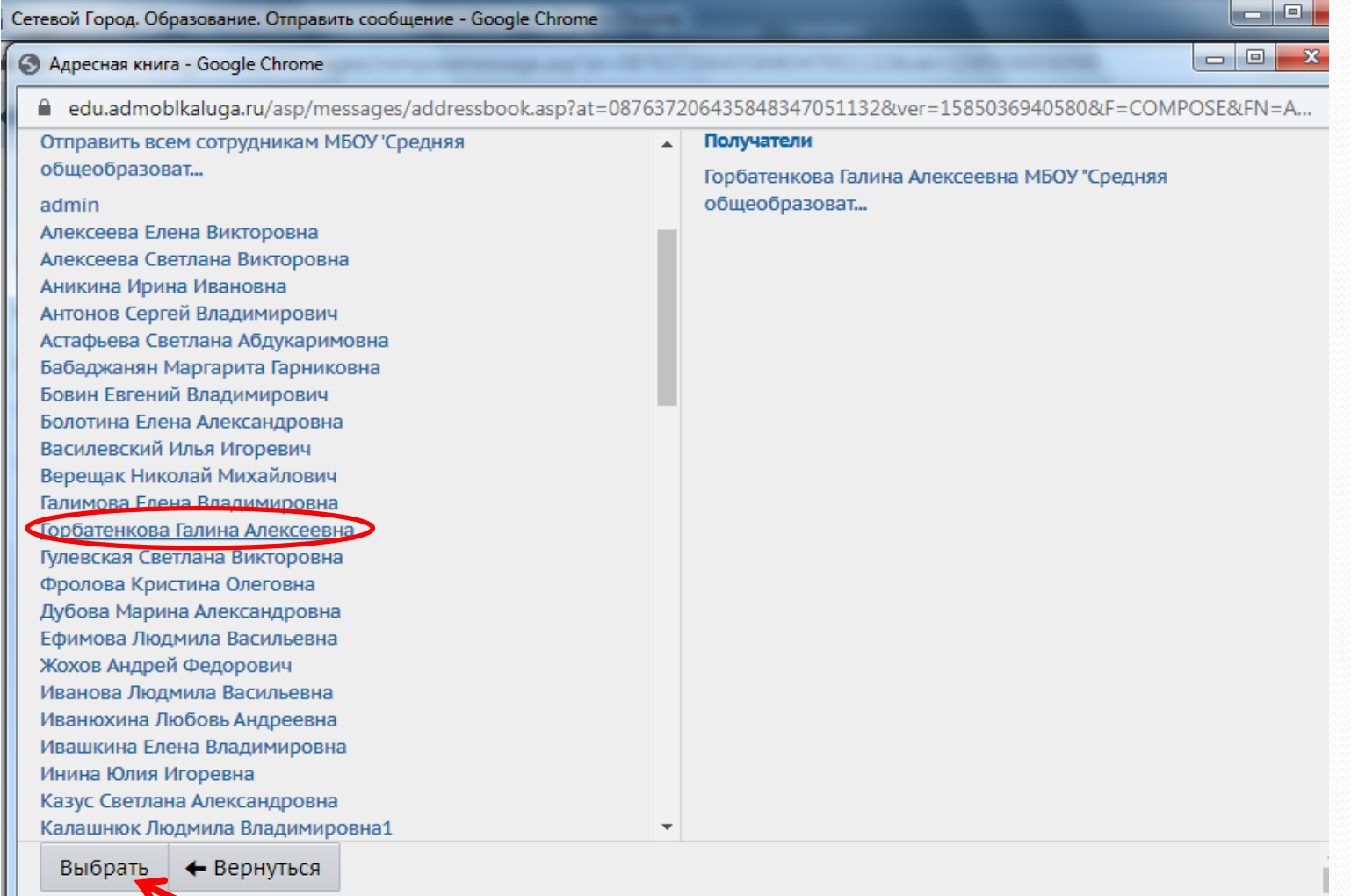

ш

### В поле «Кому» появится фамилия

### учителя, кому отправляется сообщение

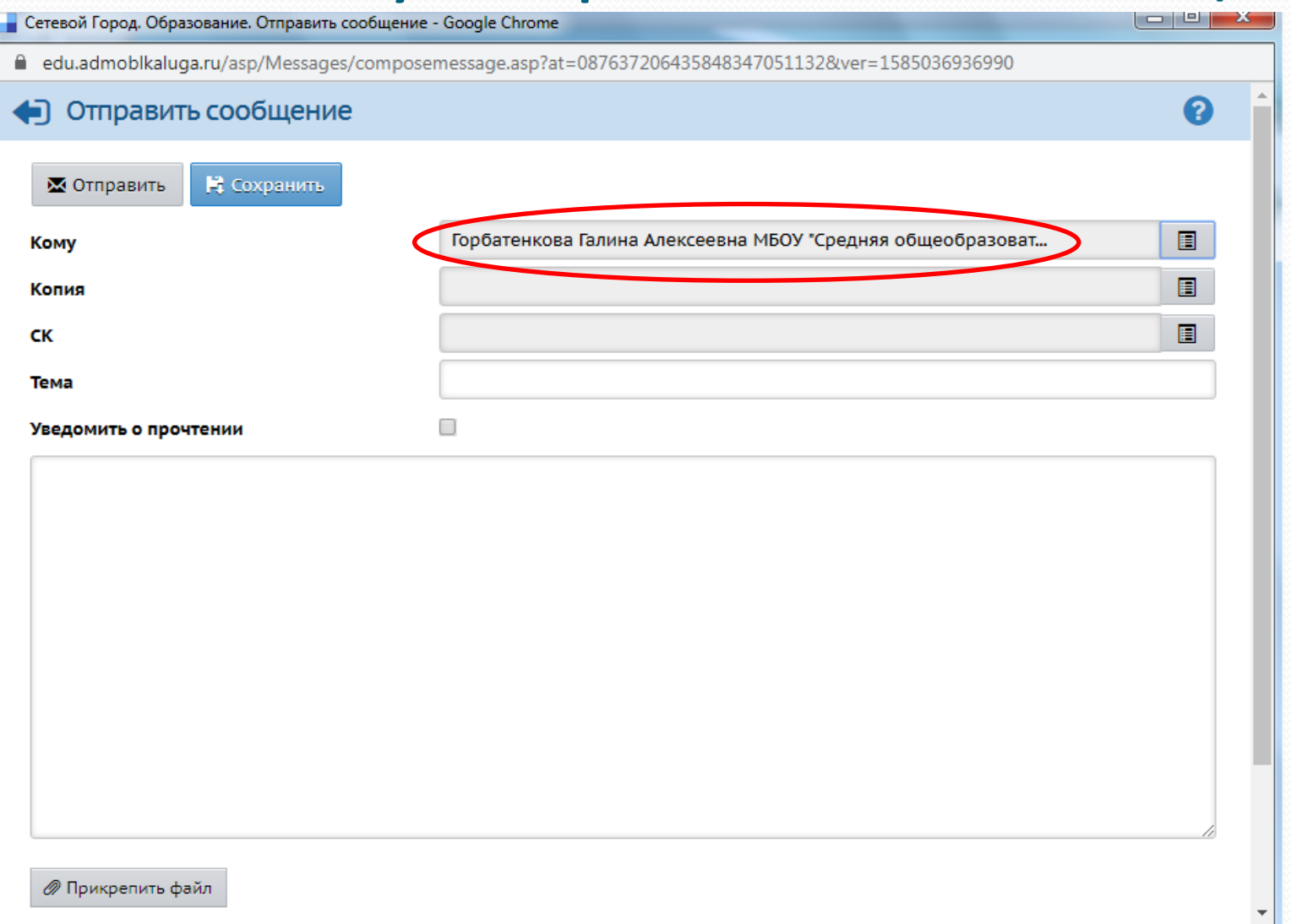

### Заполнить тему(класс, тему задания), поставить

### галочку о прочтении(желательно), написать в

### свободном поле сообщение или прикрепить файл

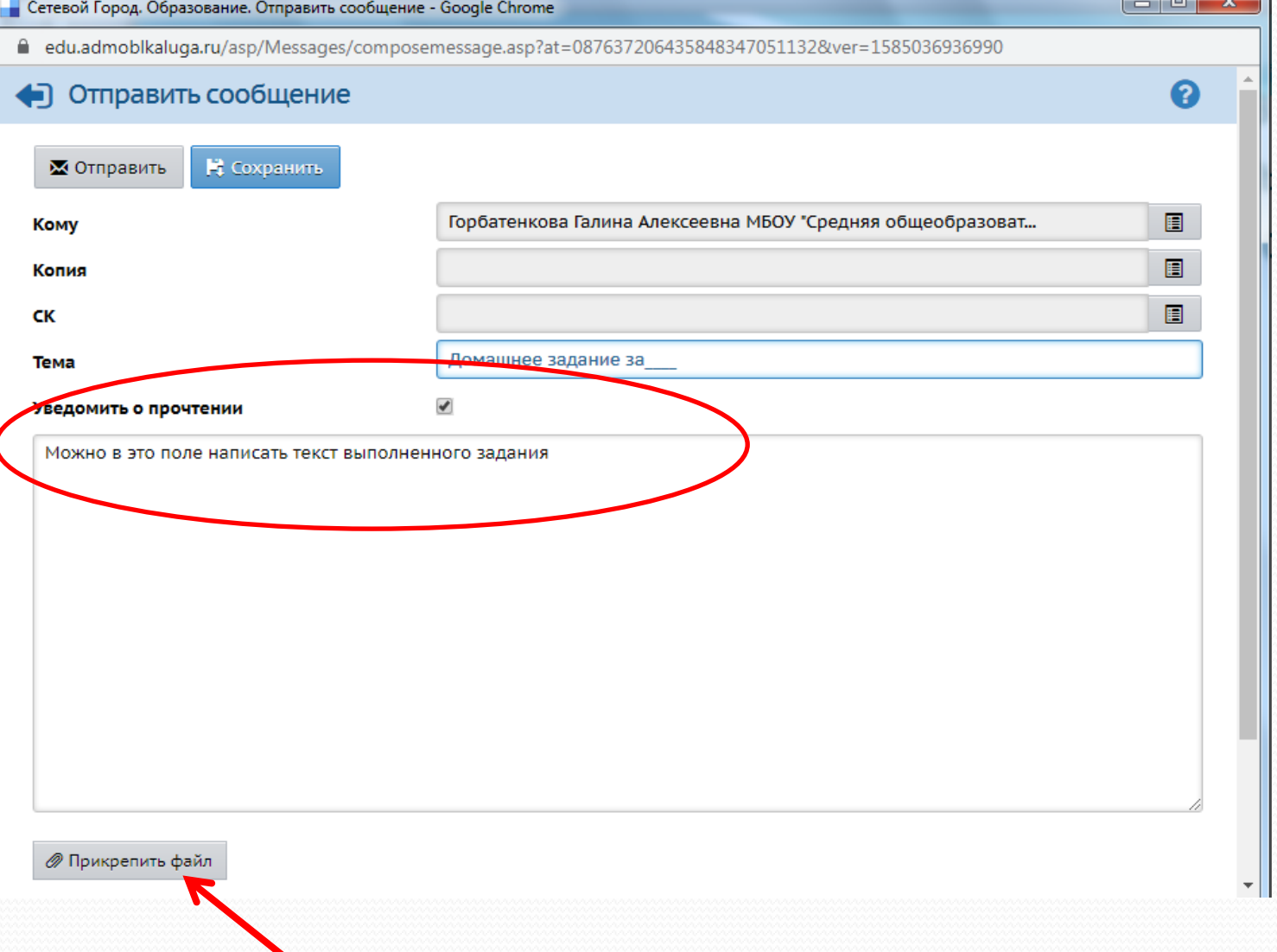

## Нажать кнопку «Выбрать файл»

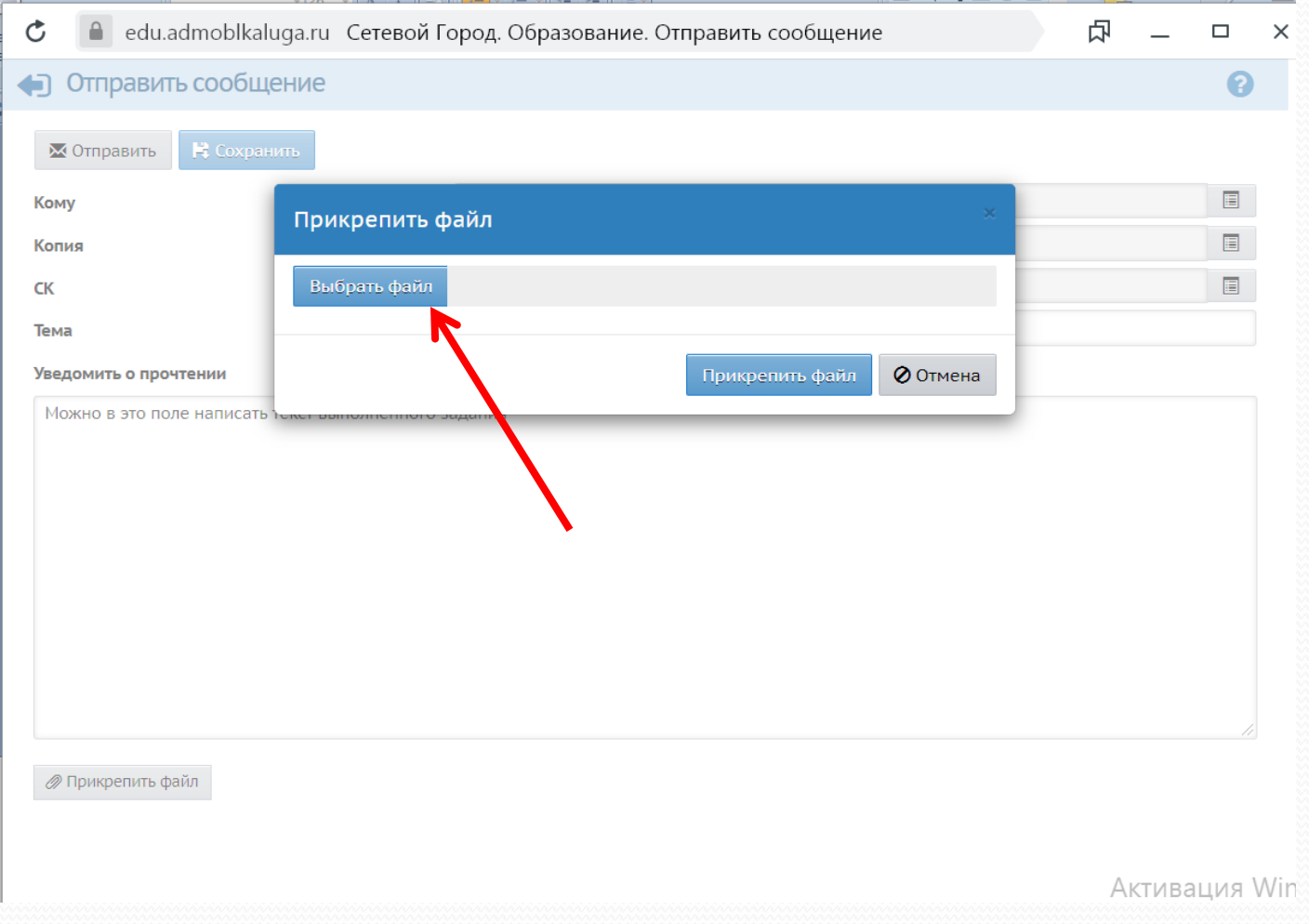

### Выбрать файл с выполненным заданием

(фото или документ) на своем компьютере и нажать кнопку «Открыть»

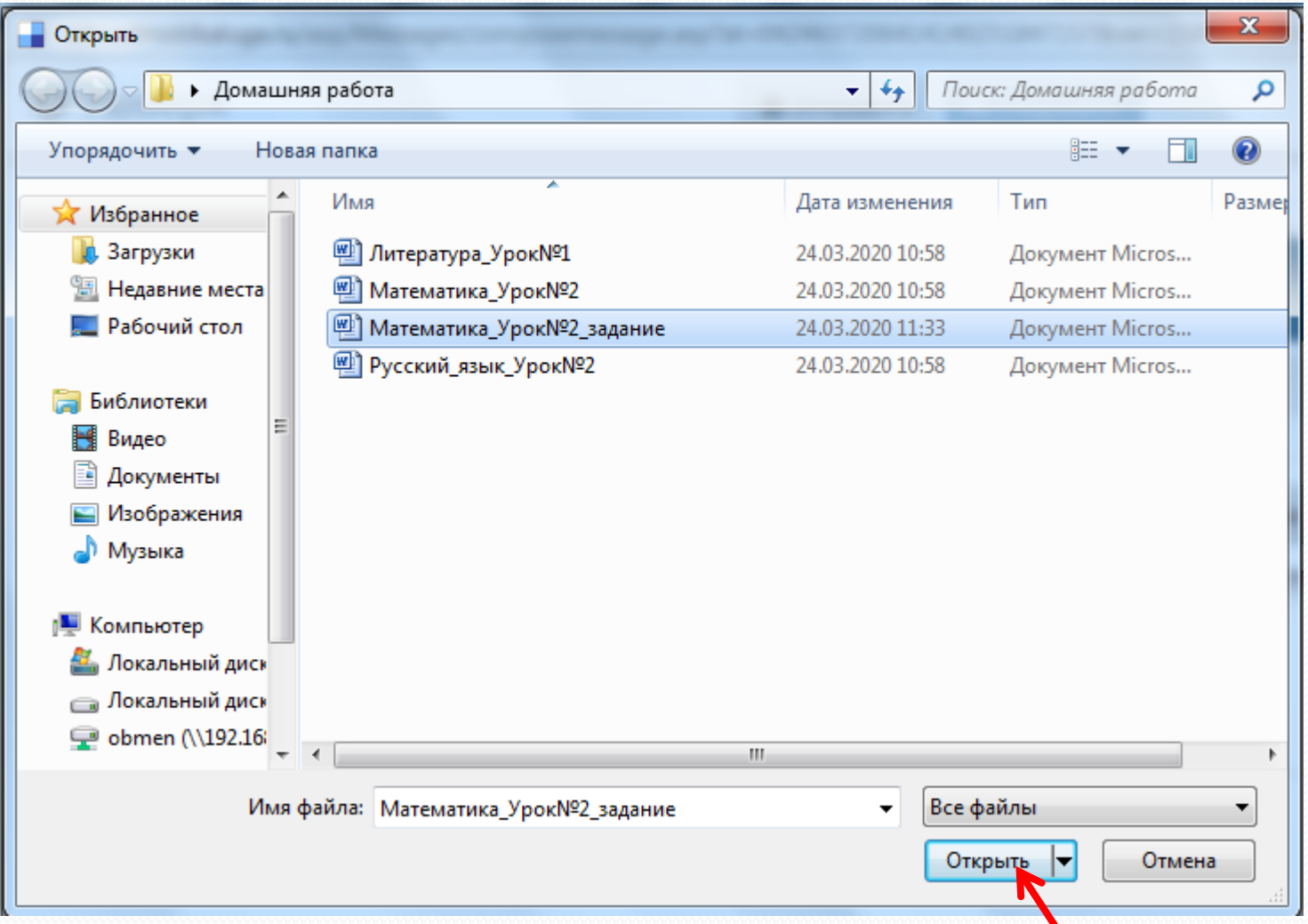

## Нажать кнопку «Прикрепить файл»

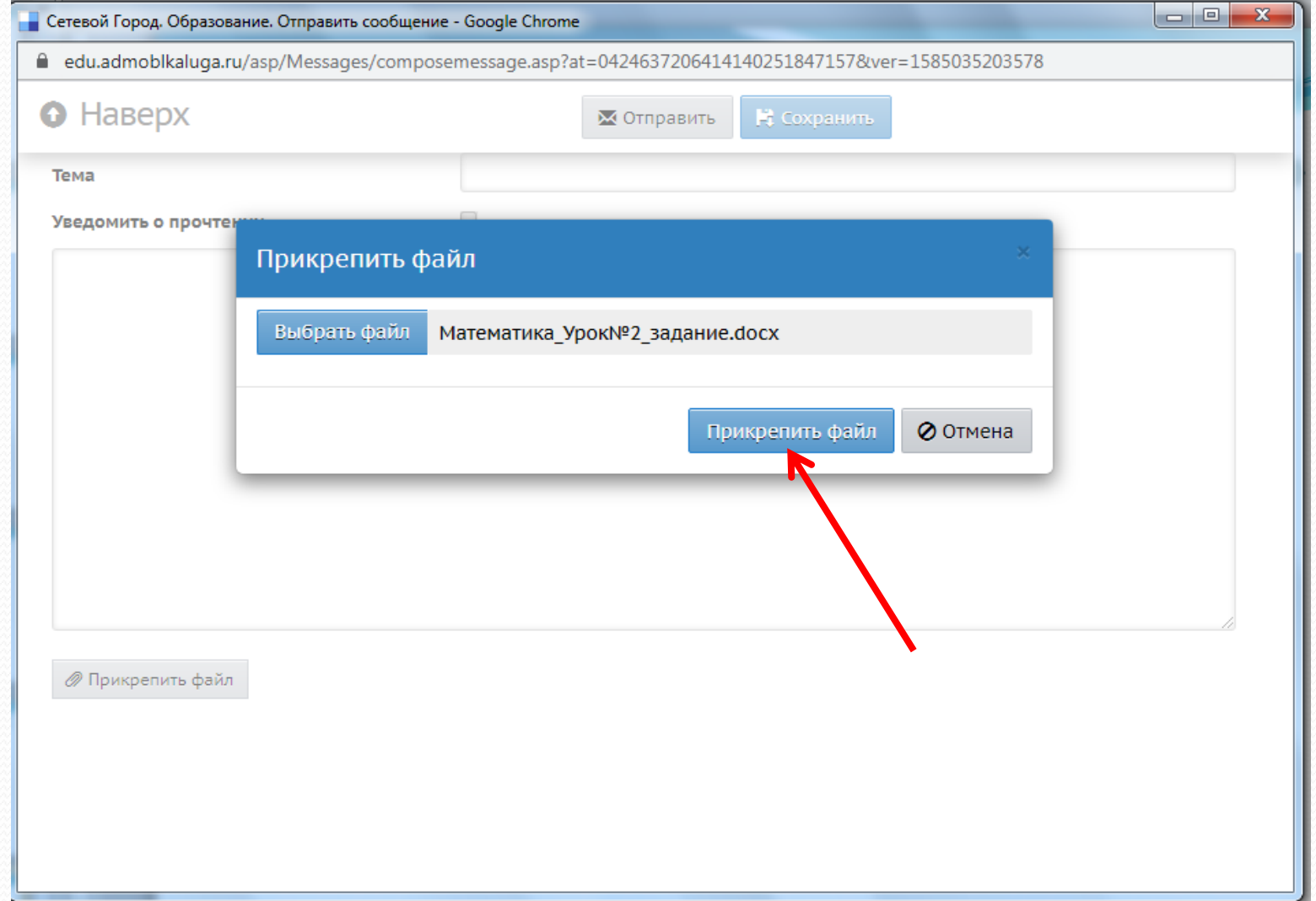

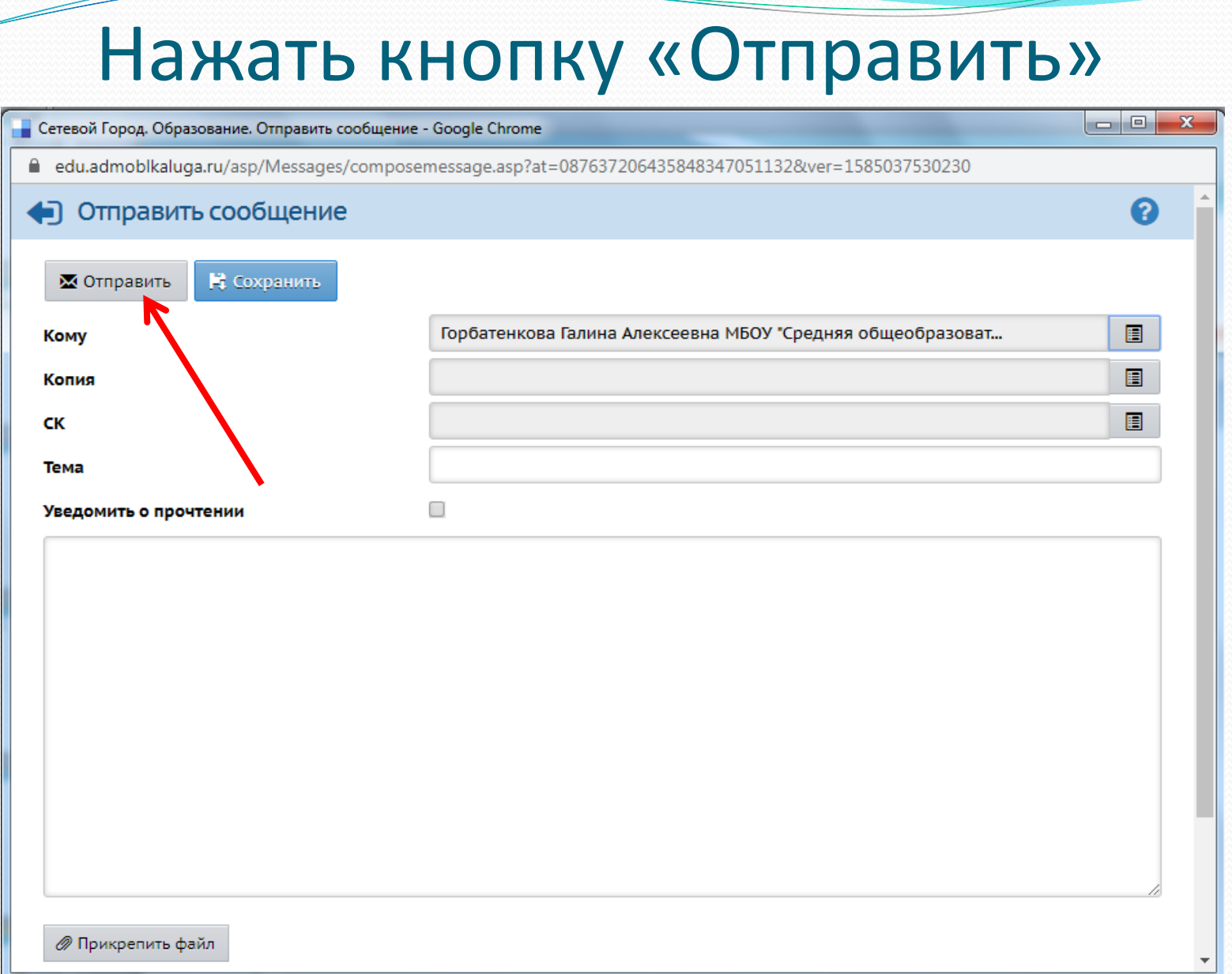